## **SARC1 High Altitude Balloon Launch for 2016 Global Space Balloon Challenge**

## **Balloon and payload information:**

- HAB Group: School Amateur Radio Club Network
- HAB Project: ANZAC Day Special Amateur Radio Event
- Balloon type: Qualatex 12683. 90cm Microfoil.
- Balloon expected cruising altitude: 9000m
- CASA approval: In accordance with CASR 1998 101.E—Small unmanned free balloon. Not required.
- Glen Eira City Council Permit under Local Law 314. Not required.
- Launch location: Victory Park, 21 Patterson St Bentleigh, Victoria, Australia (lat: -37.924251 lon: 145.030917)
- Launch date: 10:30am (0030UTC) Monday 25 April 2016
- Radio Frequency: 434.650MHz
- Radio Polarization: Vertical
- Radio Mode: FM
- Telemetry Mode: BPSK31
- Telemetry Frequency: 1255Hz
- Payload callsign: VK3YSP
- Payload name: SARC1
- Payload type: Telemetry only
- Payload weight: 50g
- Payload enclosure: 120mm polystyrene sphere
- Payload batteries: 3 x Energizer Lithium Ultimate L92 AAA
- Payload GPS receiver: U-blox NEO 6MV2. Dynamic Model: Airborne < 1g.
- Payload temperature sensor: LM35 (-42 degree limit)
- Payload processor: Arduino Pro Micro 16MHz
- Payload transceiver: DORJI DRA818U
- Payload antenna. UHF Inverted ground plane
- Payload frame rate: 1/min
- Payload RF output power: 500mW
- Payload min operating voltage: 2.7
- Payload expected endurance: 5.5 hours

## **How to setup and track SARC1:**

- 1. Connect your PC to the internet.
- 2. Download and install the latest version of dl-fldigi from:<https://ukhas.org.uk/projects:dl-fldigi>
- 3. Start dl-fldigi.
- 4. Select Configure | Operator. Enter your callsign, name, QTH, locator, antenna and radio. Save and close.

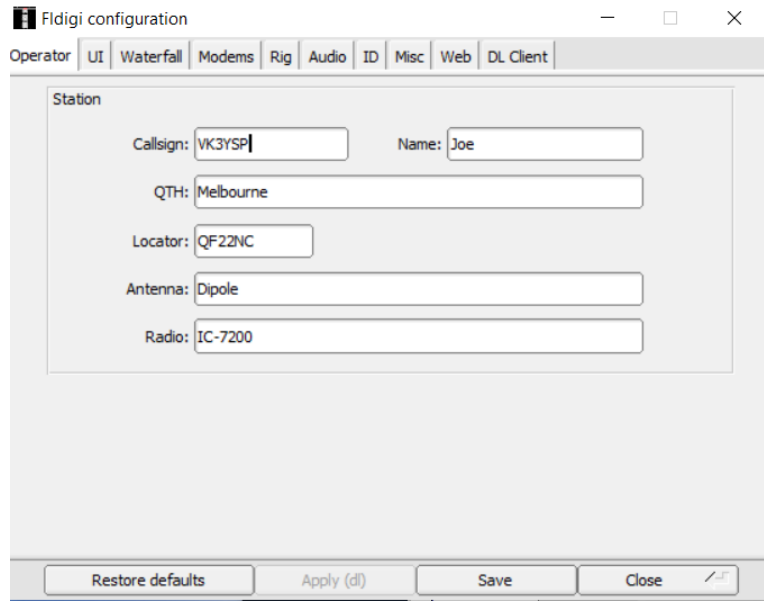

5. Select DL Client | Configure | Location. Select Stationary Listener. Enter your lon/lat/alt. Save and close.

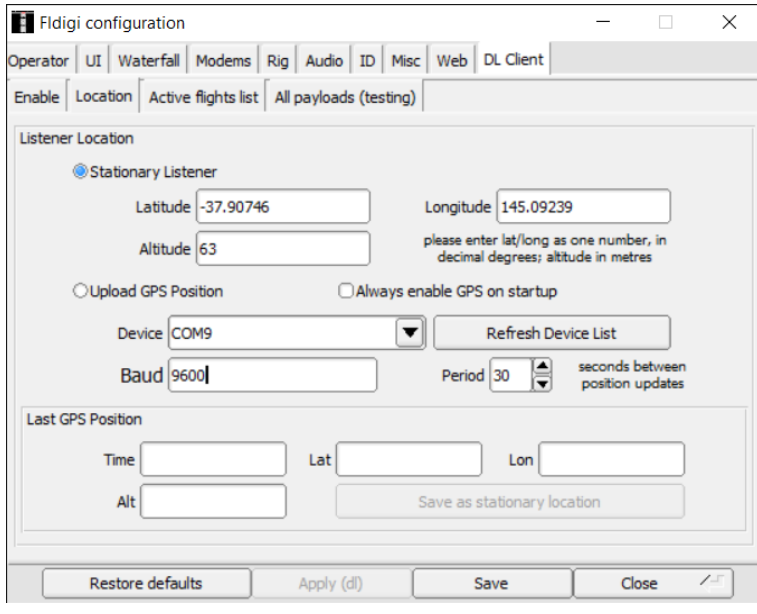

6. Select Configure | Sound Card. Select sound card capture and playback devices. Save and close.

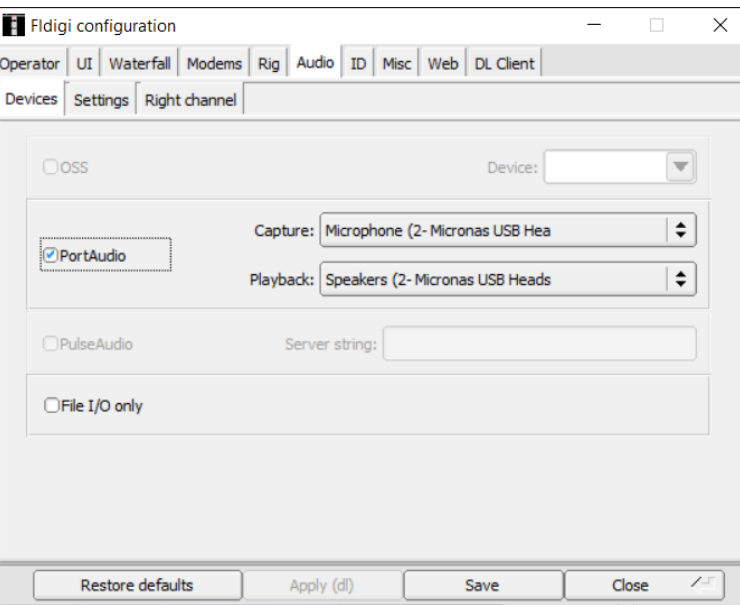

- 7. Select Browse all button. Select Refresh flights/payloads.
- 8. Select SARC1. Save and Close.

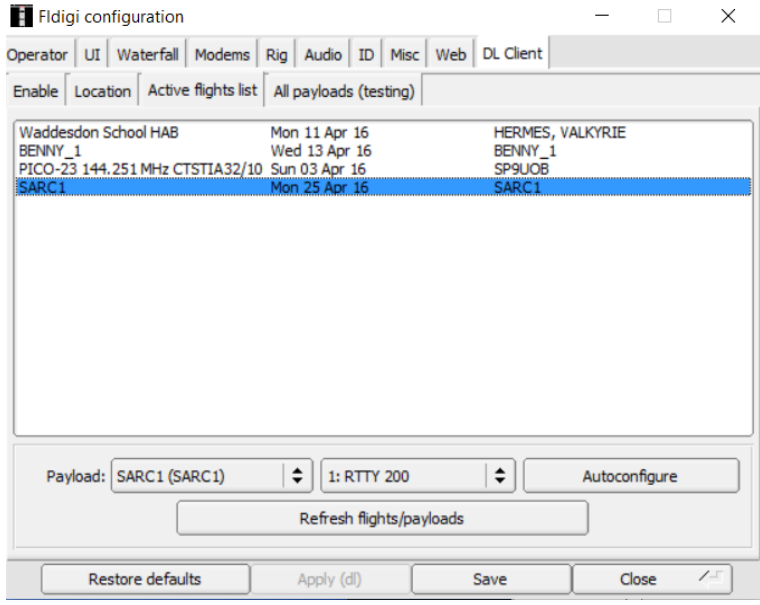

- 9. Select Op Mode | PSK | BPSK31.
- 10. Select Configure | Save config.
- 11. Connect receiver to antenna and sound card.
- 12. Tune receiver to 434.650MHz FM.
- 13. Turn off receiver squelch.
- 14. Point directional antennas towards payload location.
- 15. Adjust dl-fldigi cursor frequency to 1255Hz.
- 16. Adjust receiver volume and audio level of recording device to suit.
- 17. Example Frame: VK3YSP\$\$SARC1,1,11:33:00,-3754.44821,14505.54188,47,4.2,+25.4,04\*520E
- 18. Observe Checksum is good; Frame is green and "Uploaded payload telemetry successfully" is shown.

dl-fldigi - dl-fldigi for High Altitude Balloon Tracking  $\Box$  $\times$ **FRXID FTXID FTUNE** File Op Mode Configure View Help DL Client Spot Flight Payload Multi mode SARC1: SARC1 SARC1 (SARC1)  $\div$  1: RTTY 200  $\div$ Auto-mode-switch  $\div$  Browse all Auto-configure Bearing Callsign Time Longitude Altitude Checksum Distance Elevation Time since Rx Latitude SARC<sub>1</sub> 11:35:00 -36.092554 145.092344 k4 GOOD :- ) 360.0 201.8km  $-0.9$ just now  $0.000$  FM  $\boxed{\text{ }}$   $\boxed{\text{ }$  \$\$SARC1,3,11:35:00,-3754.44676,14505.54064,64,3.8, +38.3,07\*2CF1  $\overline{ }$ VK3YSP\$\$SARC1, 1, 11:33:00, -3754.44821, 14505.54188, 47, 4.2, +25.4, 04\*520E VK3YSP\$\$SARC1, 2, 11:34:00, -3754.44762, 14505.53943, 61, 3.8, +29.3, 07\*3276 VK3YSP\$\$SARC1, 3, 11: 35: 00, -3754.44676, 14505.54064, 64, 3.8, +38.3, 07\*2CF1 1500  $\overline{\text{CD}}$ WF  $\blacksquare$  $-20$ œo 70  $\mathbf{E}$  x2 **NORM**  $\overline{1}$ 1255  $\overline{|\cdot|}$ QSY Store  $\sqrt{\int f \, dx}$  $\sqrt{\sqrt{R}}$  $T/R$  $s/n$  30 dE Uploaded payload\_telemetry successfully  $\bigcirc$   $\Gamma$  AFC  $\int$  **G** SQL BPSK31 imd -22 dB

- 19. Browse[: http://tracker.habhub.org](http://tracker.habhub.org/)
- 20. Enter SARC1 and press S
- 21. Observe balloon data, location and listener callsign.
- 22. Good luck and thanks for tracking!

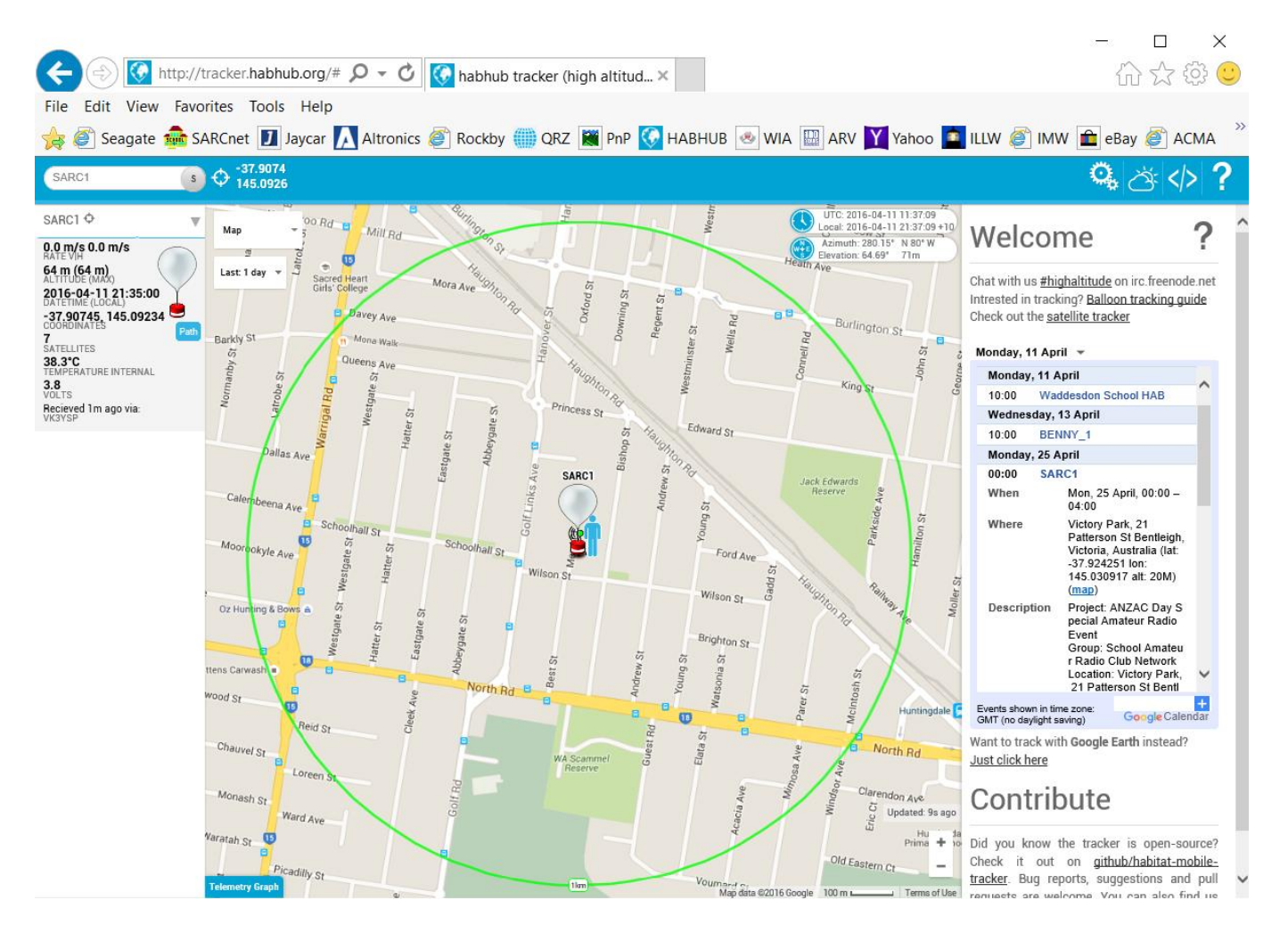